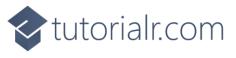

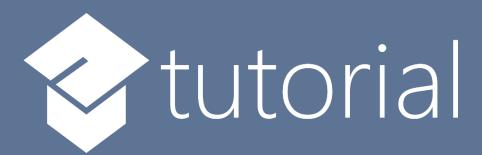

# Windows App SDK

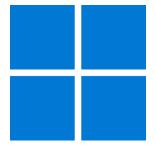

Stick Control

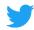

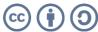

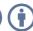

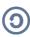

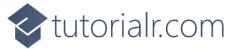

#### **Stick Control**

**Stick Control** shows how to create a **Directional Stick** that can be used for selecting an **Angle** and **Ratio** using **Windows App SDK** 

#### Step 1

Follow **Setup and Start** on how to get **Setup** and **Install** what you need for **Visual Studio 2022** and **Windows App SDK**.

In **Windows 11** choose **Start** and then find or search for **Visual Studio 2022** and then select it.

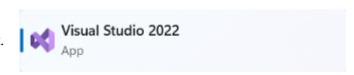

Once **Visual Studio 2022** has started select **Create a new project**.

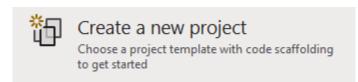

Then choose the Blank App, Packages (WinUl in Desktop) and then select Next.

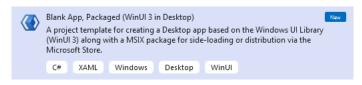

After that in **Configure your new project** type in the **Project name** as *StickControl*, then select a Location and then select **Create** to start a new **Solution**.

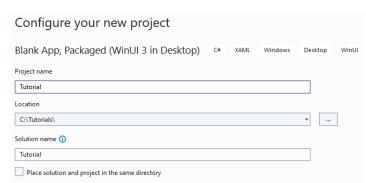

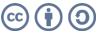

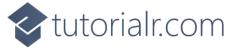

Then in Visual Studio within Solution Explorer for the Solution, right click on the Project shown below the Solution and then select Add then New Item...

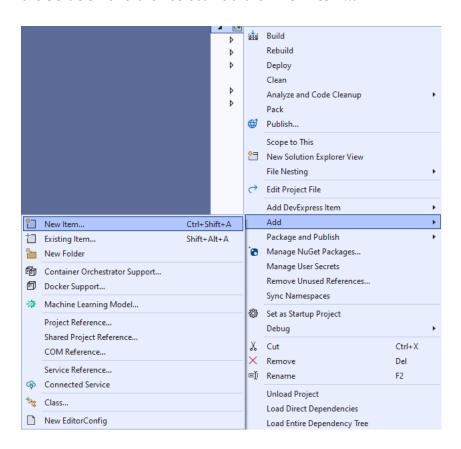

## Step 3

Then in Add New Item from the C# Items list, select Code and then select Code File from the list next to this, then type in the name of Stick.cs and then Click on Add.

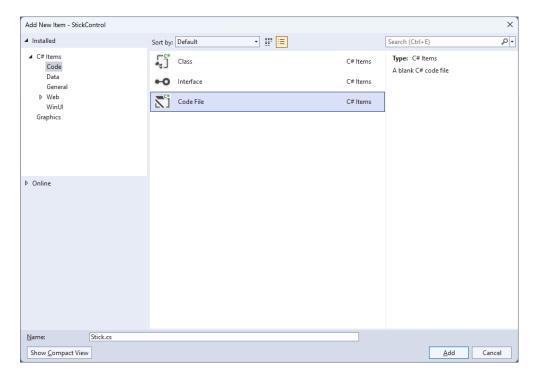

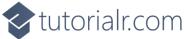

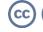

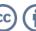

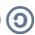

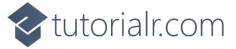

Then from **Solution Explorer** for the **Solution** double-click on **Stick.cs** to see the **Code** for the **User Control**.

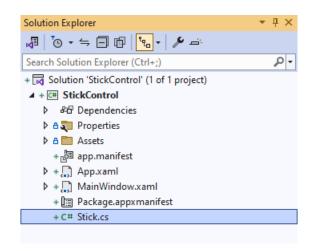

#### Step 5

You will now be in the **View** for the **Code** of *Stick.cs*, within this type in the following **Code**:

```
using Microsoft.UI;
using Microsoft.UI.Xaml;
using Microsoft.UI.Xaml.Controls;
using Microsoft.UI.Xaml.Data;
using Microsoft.UI.Xaml.Input;
using Microsoft.UI.Xaml.Media;
using Microsoft.UI.Xaml.Shapes;
using System;
namespace StickControl;
public class Stick: Grid
    // Members & Event
    // Dependency Properties
    // Properties
    // ToRadians, ToDegrees, SetMiddle, & GetCircle Methods
    // Move Method
    // Layout & Load Methods and Constructor
}
```

There are **using** statements for the **User Control**, a **namespace** for **StickControl** along with a **class** of **Stick** that will represent the **User Control** for the **Directional Stick**.

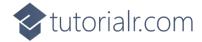

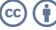

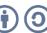

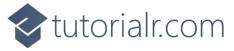

Then in the namespace of StickControl in the class of Stick after the Comment of // Members & Event type the following Members and Event:

```
private bool _capture;
private Ellipse _knob;
private Ellipse _face;
private double x = 0;
private double y = 0;
private double _m = 0;
private double _res = 0;
private double _width = 0;
private double _height = 0;
private double _alpha = 0;
private double _alphaM = 0;
private double _centreX = 0;
private double _centreY = 0;
private double _distance = 0;
private double _oldAlphaM = -999.0;
private double _oldDistance = -999.0;
public delegate void ValueChangedEventHandler(
    object sender, double angle, double ratio);
public event ValueChangedEventHandler ValueChanged;
```

**Members** include **Ellipses** needed to represent the different directional parts of the **Directional Stick** and there is also a **delegate** along with an **event** for when the **Directional Stick** is interacted with.

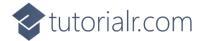

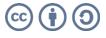

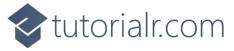

While still in the namespace of StickControl in the class of Stick after the Comment of //
Dependency Properties type the following Dependency Properties:

```
public static readonly DependencyProperty RadiusProperty =
DependencyProperty.Register(nameof(Radius), typeof(int),
typeof(Stick), new PropertyMetadata(100));
public static readonly DependencyProperty KnobProperty =
DependencyProperty.Register(nameof(Knob), typeof(Brush),
typeof(Stick), new PropertyMetadata(new SolidColorBrush(Colors.Red)));
public static readonly DependencyProperty FaceProperty =
DependencyProperty.Register(nameof(Face), typeof(Brush),
typeof(Stick), new PropertyMetadata(new SolidColorBrush(Colors.Black)));
public static readonly DependencyProperty AngleProperty =
DependencyProperty.Register(nameof(Angle), typeof(double),
typeof(Stick), null);
public static readonly DependencyProperty RatioProperty =
DependencyProperty.Register(nameof(Ratio), typeof(double),
typeof(Stick), null);
public static readonly DependencyProperty SensitivityProperty =
DependencyProperty.Register(nameof(Sensitivity), typeof(double),
typeof(Stick), null);
```

There will also be some **Errors** as these refer to **Properties** that will be added in the next step.

These **Dependency Properties** refer to various **Properties** of the **Directional Stick** that can be customised for the **User Control**.

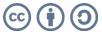

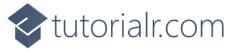

While still in the **namespace** of **StickControl** in the **class** of **Stick** after the **Comment** of **// Properties** type the following **Properties**:

```
public int Radius
    get { return (int)GetValue(RadiusProperty); }
    set { SetValue(RadiusProperty, value); Load(); }
}
public Brush Knob
{
    get { return (Brush)GetValue(KnobProperty); }
    set { SetValue(KnobProperty, value); }
}
public Brush Face
    get { return (Brush)GetValue(FaceProperty); }
    set { SetValue(FaceProperty, value); }
}
public double Angle
    get { return (double)GetValue(AngleProperty); }
    set { SetValue(AngleProperty, value); }
}
public double Ratio
    get { return (double)GetValue(RatioProperty); }
    set { SetValue(RatioProperty, value); }
}
public double Sensitivity
    get { return (double)GetValue(SensitivityProperty); }
    set { SetValue(SensitivityProperty, value); }
}
```

All previous **Errors** should now be resolved, however there will be just one for a **Method** of **Load** which will be resolved in a future step but if you are getting any others check any previous steps to see if you have missed anything.

These **Properties** are for values for the **User Control** such as the **Angle** or **Ratio** values for the **Directional Stick**.

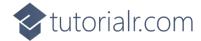

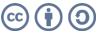

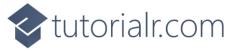

While still in the namespace of StickControl in the class of Stick after the Comment of // ToRadians, ToDegrees, SetMiddle, & GetCircle Methods type the following Methods:

```
private static double ToRadians(double angle) =>
    Math.PI * angle / 180.0;
private static double ToDegrees(double angle) =>
    angle * (180.0 / Math.PI);
private void SetMiddle()
{
    capture = false;
    Canvas.SetLeft(_knob, (Width - _width) / 2);
    Canvas.SetTop(_knob, (Height - _height) / 2);
    _centreX = Width / 2;
   _centreY = Height / 2;
}
private Ellipse GetCircle(double dimension, string path)
    var circle = new Ellipse()
        Height = dimension,
        Width = dimension
    };
    circle.SetBinding(Shape.FillProperty, new Binding()
        Source = this,
        Path = new PropertyPath(path),
        Mode = BindingMode.TwoWay
    });
    return circle;
}
```

The **Methods** of **ToRadians** and **ToDegrees** will perform the relevant conversions, **SetMiddle** will determine the centre point of the **Directional Stick** and **GetCircle** will create an **Ellipse** with a **Binding** for the **Fill**.

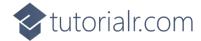

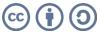

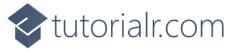

While still in the namespace of StickControl in the class of Stick after the Comment of // Move Method type the following Method:

```
private void Move(PointerRoutedEventArgs e)
    x = e.GetCurrentPoint(this).Position.X;
    y = e.GetCurrentPoint(this).Position.Y;
    _res = Math.Sqrt((x - _centreX) *
        (x - _centreX) + (y - _centreY) * (y - _centreY));
    _{m} = (y - _{centreY}) / (x - _{centreX});
    _alpha = ToDegrees(Math.Atan(_m) + Math.PI / 2);
    if (x < _centreX)</pre>
        _alpha += 180.0;
    else if (x == _centreX && y <= _centreY)</pre>
        alpha = 0.0;
    else if (x == _centreX)
        _{alpha} = 180.0;
    if (_res > Radius)
        x = _centreX + Math.Cos(ToRadians(_alpha) - Math.PI / 2) * Radius;
        y = _centreY + Math.Sin(ToRadians(_alpha) - Math.PI / 2) * Radius
            * ((_alpha % 180.0 == 0.0) ? -1.0 : 1.0);
        _res = Radius;
    if (Math.Abs(_alpha - _alphaM) >= Sensitivity ||
        Math.Abs(_distance * Radius - _res) >= Sensitivity)
    {
        _alphaM = _alpha;
        _distance = _res / Radius;
    if (_oldAlphaM != _alphaM ||
        _oldDistance != _distance)
    {
        Angle = _alphaM;
        Ratio = _distance;
        oldAlphaM = alphaM;
         oldDistance = _distance;
        ValueChanged?.Invoke(this, Angle, Ratio);
    }
    Canvas.SetLeft(_knob, x - _width / 2);
    Canvas.SetTop(_knob, y - _height / 2);
}
```

The **Method** of **Move** will be used by the **Directional Stick** to determine the current **Angle** and **Ratio** along with raising the **Event** of **ValueChanged** with those values.

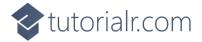

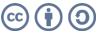

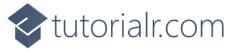

While still in the namespace of StickControl in the class of Stick after the Comment of // Layout & Load Methods and Constructor type the following Methods and Constructor:

```
private void Layout()
    _knob = GetCircle(Radius, "Knob");
    _face = GetCircle(Radius * 2, "Face");
    _height = _knob.ActualHeight;
    width = knob.ActualWidth;
    Width = _width + Radius * 2;
    Height = _height + Radius * 2;
    SetMiddle();
    PointerExited -= null;
    PointerExited += (object sender, PointerRoutedEventArgs e) =>
        SetMiddle();
    _knob.PointerReleased += (object sender, PointerRoutedEventArgs e) =>
        SetMiddle();
    _knob.PointerPressed += (object sender, PointerRoutedEventArgs e) =>
        capture = true;
    _knob.PointerMoved += (object sender, PointerRoutedEventArgs e) =>
        if (_capture)
            Move(e);
    };
    knob.PointerExited += (object sender, PointerRoutedEventArgs e) =>
        SetMiddle();
}
private void Load()
{
    Layout();
    Children.Clear();
    Children.Add(_face);
    var canvas = new Canvas()
        Width = Width,
        Height = Height
    canvas.Children.Add(_knob);
    Children.Add(canvas);
}
public Stick() => Load();
```

All **Errors** should now be resolved, if you continue to get them check any previous steps to see if you have missed anything.

The **Constructor** will be used to create the look-and-feel of the **User Control** and will use the **Method** of **Load** which will use the **Method** of **Layout** which will capture if the **User Control** is being interacted with.

9

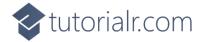

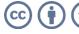

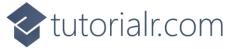

Within **Solution Explorer** for the **Solution** double-click on **MainWindow.xaml** to see the **XAML** for the **Main Window**.

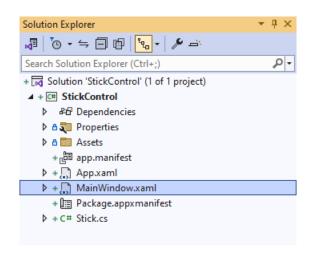

## Step 13

In the **XAML** for **MainWindow.xaml** there be some **XAML** for a **StackPane1**, this should be **Removed** by removing the following:

## Step 14

While still in the **XAML** for **MainWindow.xaml** above </Window>, type in the following **XAML**:

This **XAML** contains a **StackPanel** including a **TextBlock** and the **User Control** of **Stick** with the **Event** of **ValueChanged**.

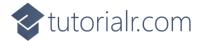

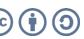

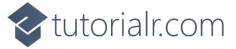

Then, within **Solution Explorer** for the **Solution** select the arrow next to **MainWindow.xaml** then double-click on **MainWindow.xaml.cs** to see the **Code** for the **Main Window**.

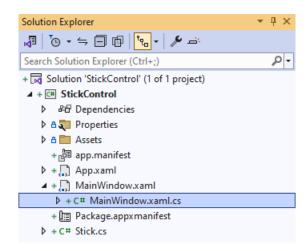

#### Step 16

In the **Code** for **MainWindow.xaml.cs** there be a **Method** of **myButton\_Click(...)** this should be **Removed** by removing the following:

```
private void myButton_Click(object sender, RoutedEventArgs e)
{
    myButton.Content = "Clicked";
}
```

# Step 17

Once myButton\_Click(...) has been removed, type in the following Code below the end of the Constructor of public MainWindow() { ... }:

```
private void ValueChanged(object sender, double angle, double ratio) =>
   Label.Text = $"Angle {angle}, Ratio {ratio}";
```

The **Method** of **ValueChanged** will be used with **Event Handler** from the **XAML** to display the selected **Angle** and **Ratio**, this **Method** uses Arrow Syntax with the => for an Expression Body which is useful when a **Method** only has one line.

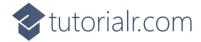

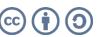

That completes the **Windows App SDK** application. In **Visual Studio 2022** from the **Toolbar** select **StickControl (Package)** to **Start** the application.

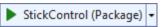

#### Step 19

Once running you will see the **Stick Control** displayed, then you can select and move the centre portion of the **Directional Stick** and can see the *Angle* around the centre, or the *Ratio* of the distance between the centre and the outside displayed.

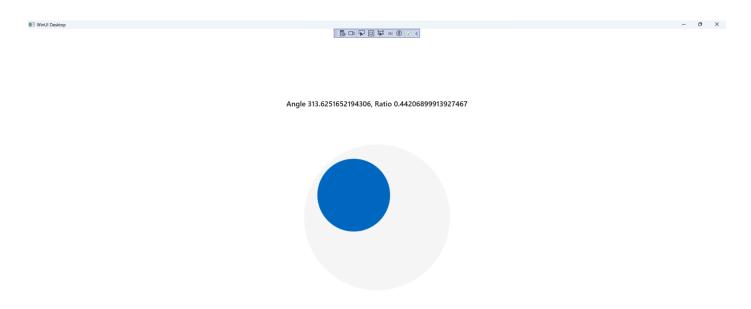

# Step 20

To **Exit** the **Windows App SDK** application, select the **Close** button from the top right of the application as that concludes this **Tutorial** for **Windows App SDK** from <u>tutorialr.com!</u>

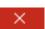

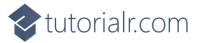

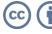

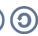